# OpenVPN: Easy and Secure Setup Guide

Steven Roddis

2010-01-06

## Intended Audience:

Everyone with basic computer knowledge: editing files, use of a SFTP client like FileZilla, transferring files, should be comfortable with Windows and have a little network experience.

# What is a VPN

A VPN allows secure access to resources inside a firewall, it also allows you to secure all your traffic and make it pass out of a server you trust, preventing snooping on your traffic. This is good at a cafe where you don't trust (nor should you) the network.

# Request for Comments:

This guide is a work in progress, if it was too much text or not enough let me know. If you are having troubles **let me know** and I'll try help you out. :) This will enable me to make revisions to this guide and make it more helpful. **Email me:** [vpnguide@stevenroddis.com](mailto:vpnguide@stevenroddis.com)

## Why OpenVPN:

The easiest way to secure your net traffic would be to set up Hamachi and a proxy such as: FreeProxy from Hand-Crafted Software on a spare machine. However OpenVPN secures all traffic and will work in locations that block ports like cafe hotspots, universities, etc.

# Things to remember when securing your traffic with a VPN server:

Protect the server from ARP spoofing, DHCP hijacks etc, use static ARP tables and configure DNS and gateway IPs. Don't worry this will be explained later.

# Why use Linux:

Originally I was going to write this guide for Windows, however there was no [obvious] easy way to route the traffic between the OpenVPN adapter and NIC that connects to the gateway. (Don't worry if this doesn't make sense to you it doesn't need to) Therefore part of the guide is dedicated to getting **Ubuntu Server to run on Windows** using VMware. Don't worry **this guide** is written for people with **zero knowledge of Linux.**

### Linux on Windows:

**Download and install:** <http://www.vmware.com/go/tryworkstation> older computers may need an older version of vmware. I couldn't find a previous version on their site so: [http://btjunkie.org/torrent/VMWare-Workstation-v6-5-3-185404-Incl-Keygen/](http://btjunkie.org/torrent/VMWare-Workstation-v6-5-3-185404-Incl-Keygen/40329ecc1a64e8c052dde486216feb58c621f67e3c28) [40329ecc1a64e8c052dde486216feb58c621f67e3c28](http://btjunkie.org/torrent/VMWare-Workstation-v6-5-3-185404-Incl-Keygen/40329ecc1a64e8c052dde486216feb58c621f67e3c28)

<http://www.rapidsharefilez.com/softwares/vmware-workstation-6-5-3-185404.html> Do NOT use the "keygen" contained within, they are illegal in Australia (as of writing). Purchase the software if you want to use it past the trial. Once you have a working virtual machine you can use the free VMWare Player (included) to run it **without purchasing** VMware workstation.

Download Ubuntu Server: <http://www.ubuntu.com/getubuntu/download-server> unless you know your server is 64 bit choose 32 bit. 32 bit will run on 64 bit but not vice-versa.

So now to install Ubuntu: Open VMWare workstation. File->New->Virtual Machine

Typical Install->Installer Disc Image (iso)->select the ubuntu image you downloaded.

Fill in the next screen, USE LOWERCASE for the username. Then in the screen after that: name your virtual machine. After pressing next, just leave the options as is (don't split). Press next then **untick** "Power on this virtual machine after creation" and click finish.

Edit virtual machine settings->Network Adapter-> choose bridged and **tick** "replicate physical network connection state".

Press OK to close that window.

Now to fix the most common problem with bridging: Edit->Virtual Network Editor In the Automatic Bridging tab: Add all adapters to the "Excluded Adapters" list (click add) that are not your connection to the Internet. These may include Hamachi etc. (Don't close the window yet)

Then go to the Host Virtual Network Mapping for VMnet0 (default) which should say "Bridged to an automatically chosen adapter" select the adapter that is your connection to the the Internet.

Press OK to close that window.

Turn on your newly created virtual machine and it should install by itself.

### Setting up on Ubuntu

Type these commands into console after login, type 'y' and press enter if it asks you for [y/n] for any of the below commands. One command per line; commands through out this document are in italics:

To execute a command type the line and press enter.

*sudo apt-get update sudo apt-get upgrade sudo apt-get dist-upgrade sudo apt-get install ssh sudo apt-get install openssl sudo apt-get install openvpn*

Change root password: *sudo passwd* (enter your password)

Now to switch to the root super-user Use this command: *su* and type the password you just set for root.

# Prevent ARP Spoofing and DHCP Hijacking

You can read up on what ARP Spoofing and DHCP Hijacking which are in the advanced stuff section at the end of this guide.

To do this we are going to set a static IP along with static gateway and DNS entries and add static arp entries.

Static IP and Gateway *sudo nano /etc/network/interfaces* If you are using DHCP for your primary network card which is usually eth0, you will see the following lines

auto eth0 iface eth0 inet dhcp

It's probably using DHCP right now, if not you can skip this step.

Change the above two lines to these seven.

auto eth0 iface eth0 inet static address 192.168.2.22 #**replace** with your server's (the machine your are working on) IP netmask 255.255.255.0 network 192.168.2.0 #If your gateway (router) IP is X.Y.Z.A **replace** this with X.Y.Z.0 broadcast 192.168.2.255 #If your gateway IP is X.Y.Z.A **replace** this with X.Y.Z.255 gateway 192.168.2.254 #**replace** with your gateway IP

Restart the networking service using the following command Press CTRL-O and ENTER to save and CTRL-X to exit.

Static DNS *sudo nano /etc/resolv.conf*

Edit this file to contain your dns servers: Example:

> nameserver 208.67.222.222 nameserver 208.67.220.220

Press CTRL-O and ENTER to save and CTRL-X to exit.

Static ARP

*sudo nano /etc/rc.local*

Add:

Example: (replace 192.168.2.254 with your gateway (router) IP and 02:00:00:00:00:00 with the MAC address of your gateway; to securely get your gateway's MAC address unplug all devices bar yours and run *arp -a* in command prompt (on your client pc)) arp -i eth0 -s 192.168.2.254 02:00:00:00:00:00 to /etc/rc.local, right before the "exit 0" line Press CTRL-O and ENTER to save and CTRL-X to exit.

*sudo /etc/init.d/networking restart*

### Now it is time for OpenVPN

Now running as root, see above for how to in Ubuntu.

*nano /etc/default/openvpn*

Then make sure each line is blank or has '#' (no quotes) at the start of it. Then type AUTOSTART="openvpn" at the end of file (press the down arrow to scroll down). Press CTRL-O and ENTER to save and CTRL-X to exit.

This tells OpenVPN which configuration file to use by default, it just makes things easier. Configuration files are in /etc/openvpn so the above means to look at /etc/openvpn/ openvpn.conf (don't worry it doesn't exist yet).

Now we want to copy some files from the help section so we can generate the keys. *cp -r /usr/share/doc/openvpn/examples/easy-rsa/ /etc/openvpn/*

Now we need to edit a file which will make it easier to create certificates without having to retype stuff. *cd /etc/openvpn/easy-rsa/2.0/ nano vars*

Now edit the file, to your tastes; use an email like vpnadmin@example.com not your primary email.

Change these lines: export KEY\_COUNTRY="US" export KEY\_PROVINCE="CA" export KEY\_CITY="SanFrancisco" export KEY\_ORG="Fort-Funston" export KEY\_EMAIL="me@myhost.domain"

-to what is correct for you.

Press CTRL-O and ENTER to save and CTRL-X to exit.

Run it:

*. ./vars (***Remember that is:** dot-space-dot-slash-v-a-r-s-[ENTER])

And now: *./clean-all*

(to start fresh)

#### **Notes for the next two commands:**

Just press enter to use the values in the brackets ([value]), so when it says for example ["AU"] just press enter, don't type "AU" (no quotes) again. Just press enter (don't type a challenge password) when it asks you for a challenge password. And also just press enter for "An optional company name"

For Department just use "ITSec" (no quotes) at the end answer "y" (no quotes) to each of the two questions.

#### **Here are the two commands:**

*./build-ca ./build-key-server server*

Generate the keys for the clients *./build-key client1*

Again, For Department just use "ITSec" (no quotes) at the end answer "y" (no quotes) to each of the two questions. If you want more than one client replace client1 with client2 (for the second client) and repeat.

Finish up: *./build-dh*

Now we need to generate the TLS-Auth (For more info: [http://www.openvpn.net/](http://www.openvpn.net/index.php/open-source/documentation/howto.html#security) [index.php/open-source/documentation/howto.html#security](http://www.openvpn.net/index.php/open-source/documentation/howto.html#security)) key, which adds more security to our installation.

openvpn --genkey --secret /etc/openvpn/ta.key **Problem?** Did you type dash (-) insted of dashdash (--) for --genkey and/or --secret

#### Get The Keys Off The Server

On your windows client download and install FileZilla (<http://filezilla-project.org>) Create a new site for the server and choose server type "SFTP - SSH File Transfer Protocol".

User: root Password: < what you set>

See here for verifying the fingerprint: [http://cafe.elharo.com/security/verifying-ssh](http://cafe.elharo.com/security/verifying-ssh-host-fingerprints)[host-fingerprints](http://cafe.elharo.com/security/verifying-ssh-host-fingerprints)

Navigate to /etc/openvpn/easy-rsa/2.0/keys/ and copy ca.crt clientX.crt clientX.key

**Also** from /etc/openvpn/ grab: ta.key for all clients

to each of the clients over a secure channel.

A Touch of NAT You are almost there, just a few more commands on the server side *nano /etc/sysctl.conf* Change (uncomment): #net.ipv4.ip\_forward=1 to net.ipv4.ip forward=1 CTRL-O, enter for save and then CTRL-X for exit.

Two more commands: *echo 1 > /proc/sys/net/ipv4/ip\_forward*

In the next command you don't need to change the IP see the notes below to learn more.

*iptables -t nat -A POSTROUTING -s 10.3.0.0/24 -o eth0 -j MASQUERADE*

**Note:** You don't need to change the IP, it is what is allocated to the client, it just needs to be DIFFERENT from your normal internal IP, if this doesn't make sense don't worry it should work without change.

To make it permanent you need to:

*sudo nano /etc/rc.local*

Add the line: iptables -t nat -A POSTROUTING -s 10.3.0.0/24 -o eth0 -j MASQUERADE just before: exit 0

CTRL-O, enter for save and then CTRL-X for exit.

Server Config On the server (this next file is blank (non-existent) by default): *nano /etc/openvpn/openvpn.conf*

and type in:

dev tun proto udp port 443 ca /etc/openvpn/easy-rsa/2.0/keys/ca.crt cert /etc/openvpn/easy-rsa/2.0/keys/server.crt key /etc/openvpn/easy-rsa/2.0/keys/server.key dh /etc/openvpn/easy-rsa/2.0/keys/dh1024.pem tls-auth ta.key 0 cipher AES-256-CBC user nobody group nogroup server 10.3.0.0 255.255.255.0 #If you changed it above **replace** 10.3.0.0 to suit. persist-key persist-tun cipher AES-256-CBC client-to-client push "dhcp-option DNS 208.67.222.222" #**Replace** with your #1 DNS Server push "dhcp-option DNS 208.67.220.220" #**Replace** with your #2 DNS Server

CTRL-O, enter for save and then CTRL-X for exit.

And finally start OpenVPN */etc/init.d/openvpn start*

Forward Port 443 (UDP)

See [http://portforward.com](http://portforward.com/) for help with forwarding ports, you need to forward port 443 (UDP).

**Common mistake:** Make sure you choose UDP not TCP.

Install The Client

Download and install the "Windows Installer" from [http://openvpn.net/index.php/open](http://openvpn.net/index.php/open-source/downloads.html)[source/downloads.html](http://openvpn.net/index.php/open-source/downloads.html) on to your client(s)

Client Config On the client... Windows XP: C:\Program Files\OpenVPN\config Windows Vista and above: C:\Program Files (x86)\OpenVPN\config

In the above directory: Install the certificate (and all those files previously mentioned) ca.crt clientX.crt clientX.key ta.key

And make two text files below using, say, notepad:

#### **external.ovpn**

dev tun client proto udp remote 8.8.8.8 443 #**Replace** with your external IP or hostname resolv-retry infinite nobind user nobody group nogroup redirect-gateway def1 persist-key persist-tun ca ca.crt cert client1.crt key client1.key tls-auth ta.key 1 cipher AES-256-CBC remote-cert-tls server verb 3

#### **internal.ovpn**

dev tun client proto udp remote 192.168.22.6 443 #**Replace** with your OpenVPN server's IP resolv-retry infinite nobind user nobody group nogroup redirect-gateway local def1 persist-key persist-tun ca ca.crt cert client1.crt key client1.key tls-auth ta.key 1 cipher AES-256-CBC

```
remote-cert-tls server
verb 3
```
### Using the client

Now you need to have a look at how you are going to use your VPN.

#### **Internal:**

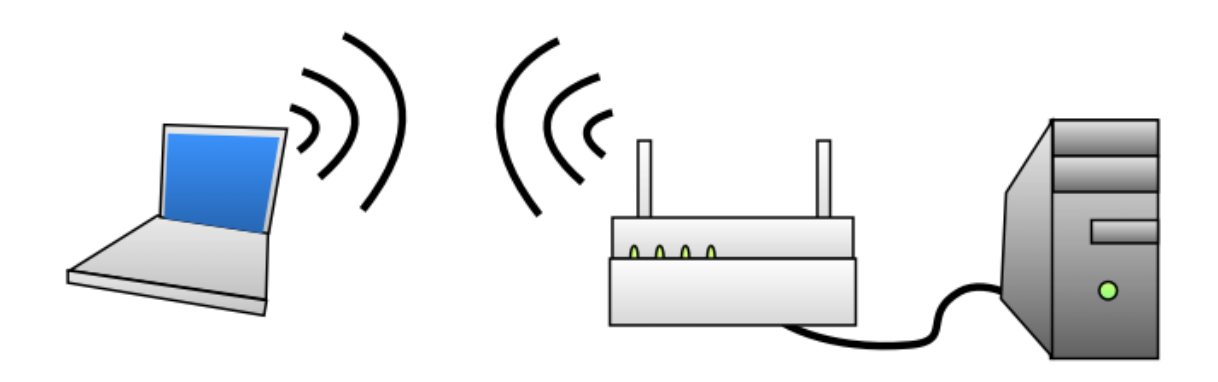

For example you are securing your wireless connection which means the VPN server and the client (eg. laptop) are on the same network. You do not have to use the VPN on the same network, this may be useful if you are on an insecure wireless network at home.

#### **External:**

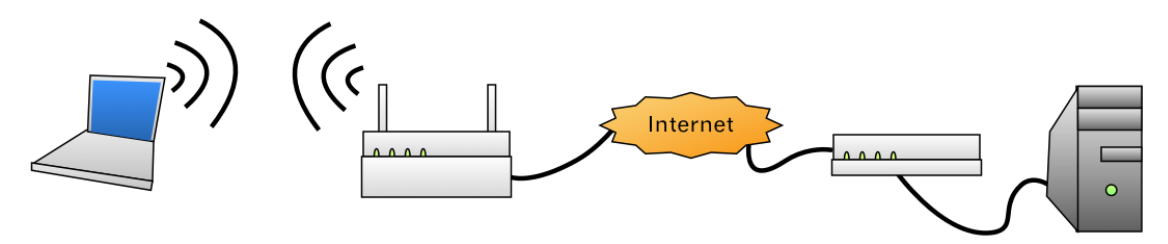

Or for example are you connecting your laptop via WiFi at a cafe which means the VPN server and the client (eg. laptop) are NOT on the same network.

#### **Connect**

Note that on Windows Vista and later (with UAC enabled), you will need to run the OpenVPN GUI with administrator privileges. You can do this by rightclicking on the OpenVPN GUI desktop icon, and selecting "Run as administrator".

Double click on the OpenVPN GUI icon (should be on your desktop).

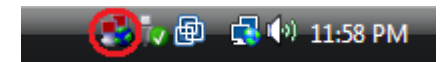

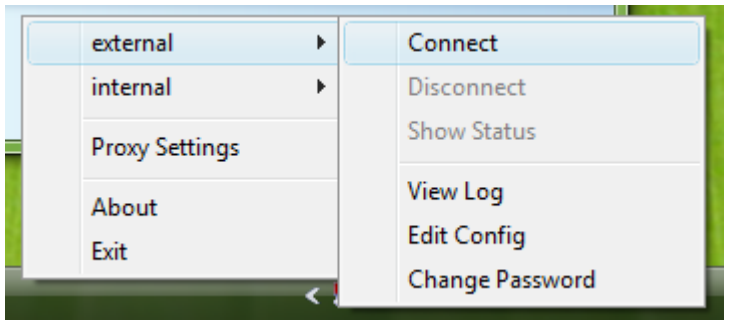

# Tips

Start, Stop and Restart **Start OpenVPN:** */etc/init.d/openvpn start*

### **Stop OpenVPN:**

*/etc/init.d/openvpn stop*

#### **Restart OpenVPN:**

*/etc/init.d/openvpn restart*

#### Dynamic DNS

If you have a dynamic external IP you can use a free service like: <https://www.dyndns.com> which lets you use a hostname in place of your IP that changes. The client automatically updates the hostname with your new IP.

#### Add New Clients

Just like before in the section "Generate the keys for the clients". *./build-key clientX* And transfer the configs like in: "Client Config".

### Advanced Stuff

Unless your interested you don't need to read this section.

#### ARP Spoofing and DHCP Hijacking

Both ARP Spoofing and DHCP Hijacking allow a malicious person to intercept your traffic.

#### **ARP Spoofing:**

http://en.wikipedia.org/wiki/ARP\_spoofing

#### **DHCP Hijacking:**

Involves sending DHCP responses from a malicious person that makes them the gateway, all your outbound traffic goes to them.

#### Why You Shouldn't Use TCP For Your VPN

Sometimes you cannot avoid tunnelling over TCP, but if you can avoid it, please DO. Have a look at this page for more info: [http://sites.inka.de/~bigred/devel/tcp-tcp.html](http://sites.inka.de/%7Ebigred/devel/tcp-tcp.html)

#### Static Keys

They seem simple, and are much faster to generate than a public/private keypair however you don't get the added security benefits of Perfect Forward Secrecy and more importantly TLS-Auth that adds another layer of security to your OpenVPN server.

# Thanks

**Aaron** for reviewing my guide and making sure it was readable to the novice user. **Ben** for converting my sketches into nice colourful diagrams. **Patricia** for reviewing my guide for grammar and spelling.